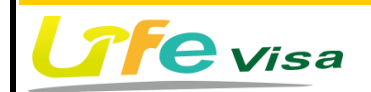

## **Te visa Taiwan Biotronic Technology**

Inc

## **[LV‐2000A] WIRELESS CYCLE COMPUTER**

Wireless Cycle Computer/ Intelligent Coaching Software Instruction Manual

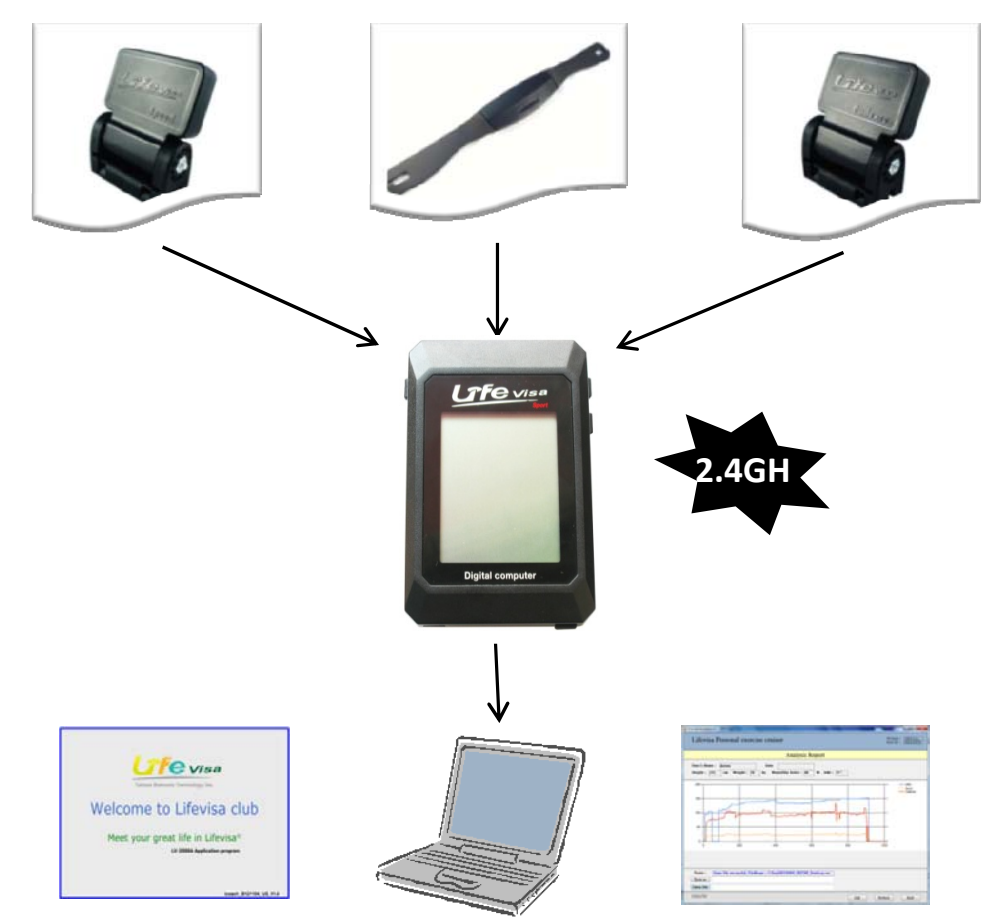

Taiwan Biotronic Technology Inc .No.69, Gongjiao St., Dali Dist., Taichung City 412, Taiwan (R.O.C.) http://www.biotronic.com.tw

## Love excercising? Start with Lifevisa! We work hard because we care

http://www.biotronic.com.tw

## *l* Visa

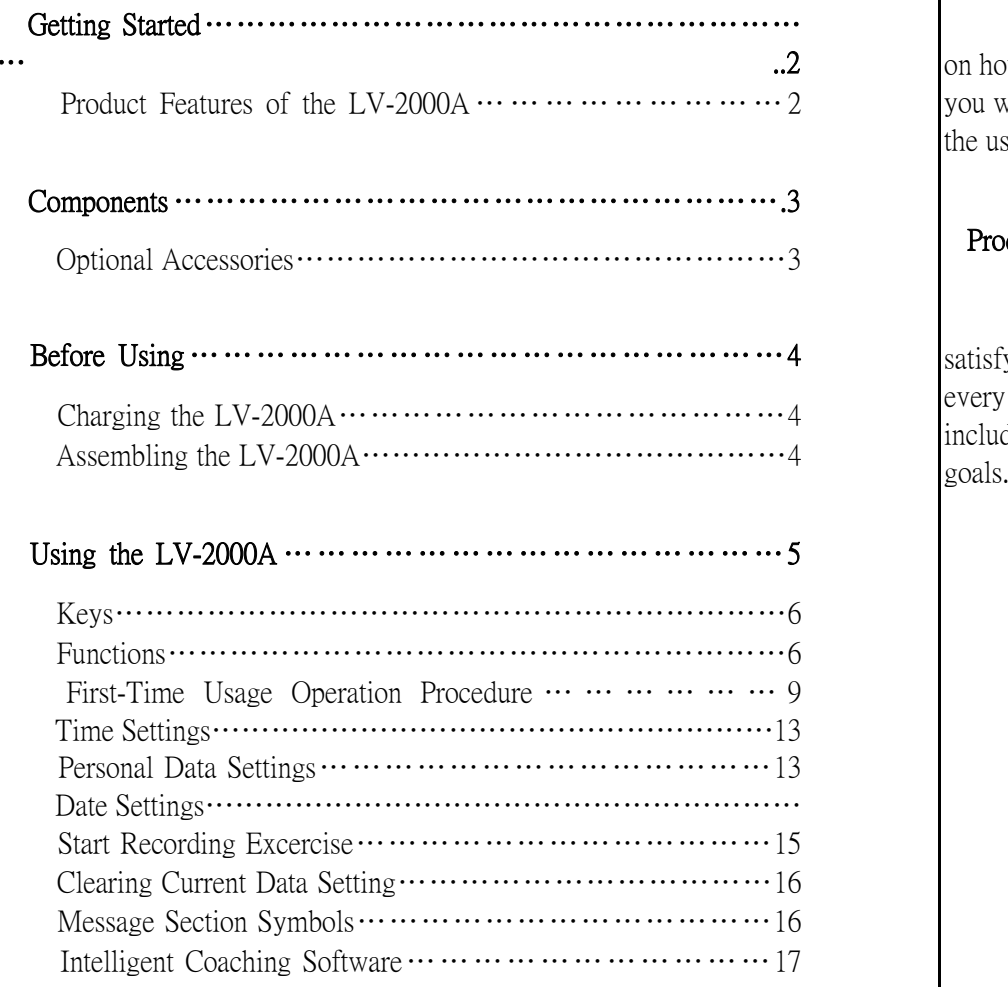

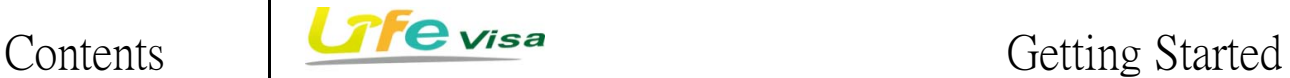

 Thank you for using a Lifevisa product. This instruction manual includes information on how to properly use the LV-2000A, so please read carefully before usage. In this section, you will become familiar with the main features, setting up your device, and basic features of the user interface.

## Product Features of the LV-2000A

 The LV-2000A is a multi-functional, large screened, high-tech cycle computer that can satisfy anyone who enjoys sharing cycling statistics with friends. The LV-2000A can record every detail of your cycling, and the data can be professionally analyzed by the software included. The data can also be easily shared to improve excercise results and achieve personal

 \*Large liquid-crystal display (LCD) screen  $*$ In-built rechargeable battery \*Can store 99 cycling data \*Simple, easy to use data selection key \*Highly accurate readings \*Views, records, and analyzes excercise data \*2.4GHz wireless transmission technology, without interference

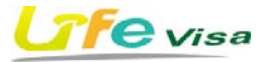

## Wireless Cycle Computer

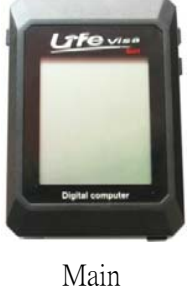

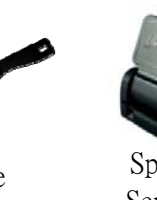

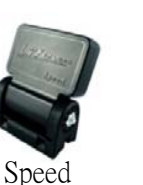

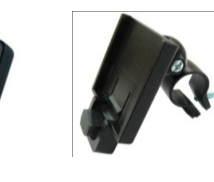

Heart Rate Chest Strap

Sensor Cadence Sensor Adjustable<br>Stand

## LV-2000A Series and Optional Accessories

- LV-2000A3: Main Computer + Heart Rate Chest Strap + Speed Sensor + Cadence Sensor
- LV-2000A2:Main Computer + Speed Sensor + Cadence Sensor
- LV-2000A1: Main Computer + Heart Rate Chest Strap + Speed Sensor

Optional accessories can be chosen by a user's individual needs.

## $\Box$ Components  $\Box$ Fe visa Before Using

### Charging

 Before using the LV-2000A, please make sure the device is fully charged. Before the first time using the device, please charge for at least 8 hours to ensure the batteries are fully charged. To charge, please prepare a USB cable.

### Steps:

- 1. Open the water-proof cap at the top of the LV-2000A.
- 2. Plug the micro USB cable into the LV-2000A's micro USB port.
- 3. Connect the other end of the USB cable to a computer USB port.

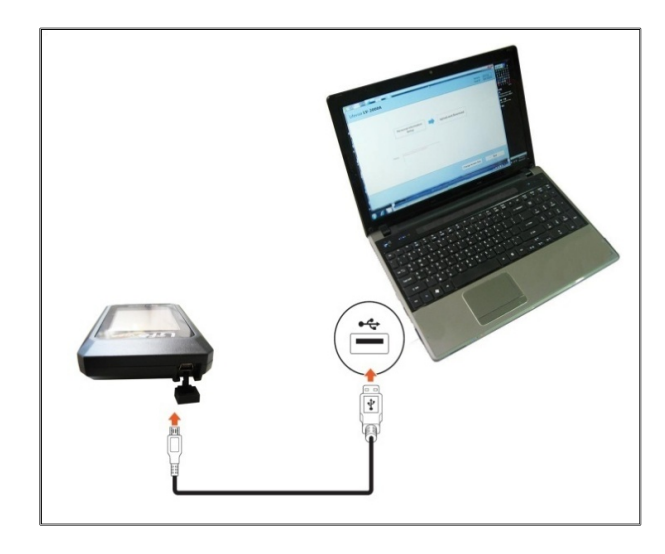

## Assembling LV-2000A

To assemble LV-2000A, a Phillips screwdriver is needed.

 to secure the stand in place. 1. Place the adjustable stand on the bicycle handle, and use a screwdriver

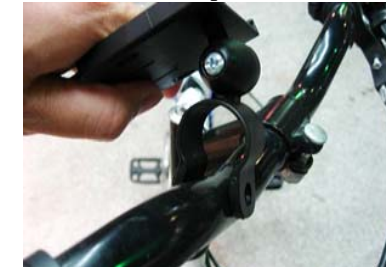

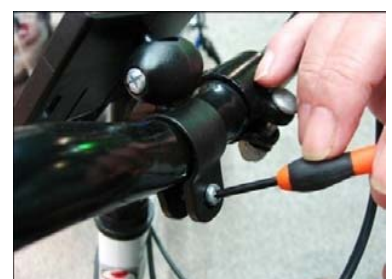

1 $\frac{1}{2}$ 

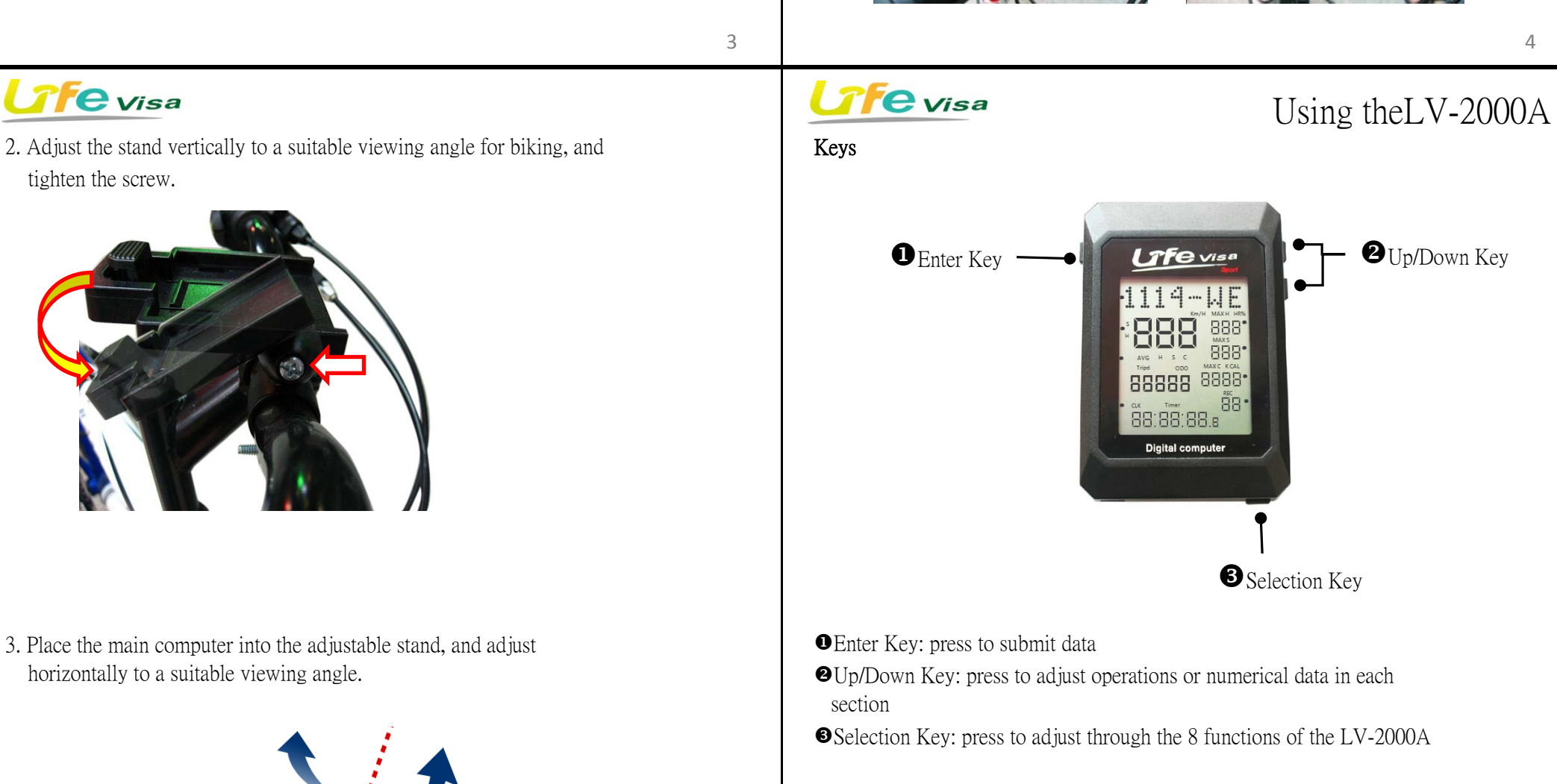

Functions

**Distance** 

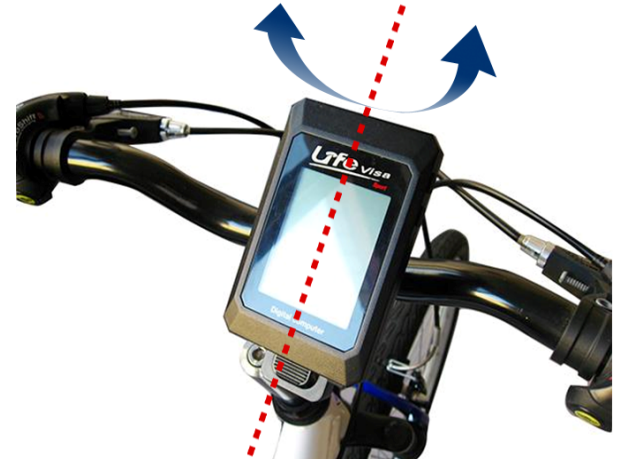

1. Message Section 2. Current Heart Rate and Speed 388  $\frac{1}{MAX}$ 3. Average Heart Rate, Speed, 888 Cadence, Trip Distance, and Total MAXC KCAL  $ODO$ 8888. Η  $BB^{\bullet}$  $C1R$ 88:88:88.8 4. Clock and Timer

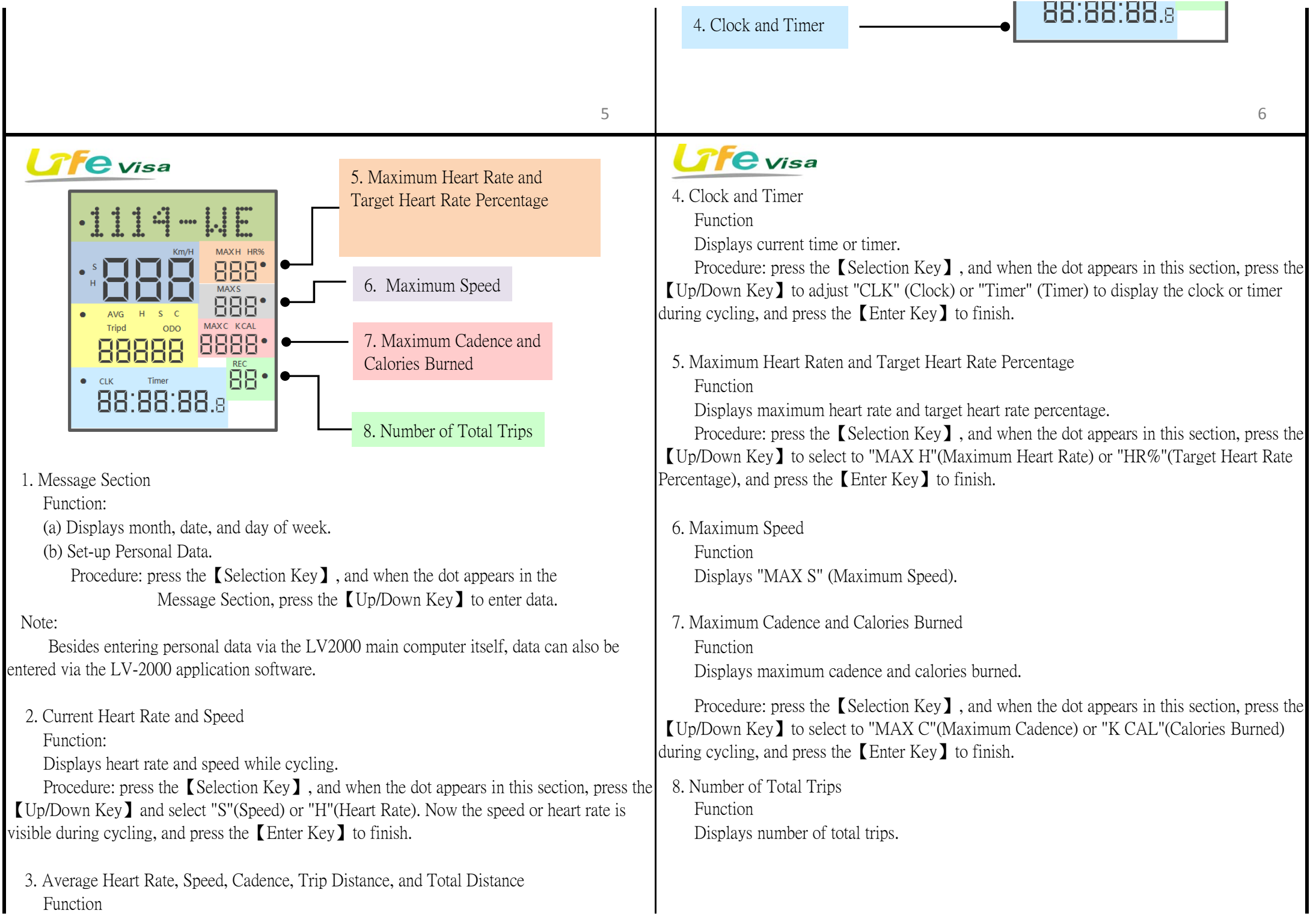

Procedure: press the **[**Selection Key**]**, and when the dot appears in this section, press the 【Up/Down Key】to adjust to desired numbers during cycling, "AVG H" (Average Heart Rate), "AVG S" (Average Speed), "AVG C" (Average Cadence), "Tripd" (Trip Distance), or "ODO" (Total Cumulative Distance), and press the【Enter Key】to finish. Displays average heart rate, speed, cadence, trip distance, and total distance

## **Fe** visa

## First-Time Usage Operation Procedure

STEP 1.

 Pressing any button will power on the LV-2000A, and the Message Section will display "WELCOME TO LV2000A."

STEP 2. Note: The LV-2000A will automatically turn off, no button pressing is necessary.

 When using the LV-2000A for the first time, the system will ask you for basic information, in the order of:

(1)  $[Yr ? 20]$  : Press the **[Up/Down Key]** to enter the year, then press the【Enter Key】to move on to the next selection.

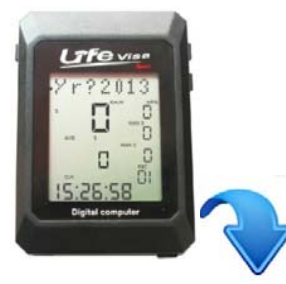

(2)  $[M \t h ? \t J:$ 

Press the 【Up/Down Key】to enter the month, then press the【Enter Key】to move on to the next selection.

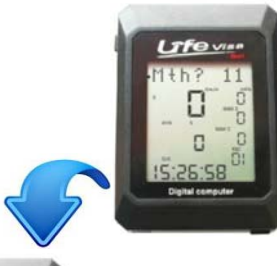

(3)  $[D \t1$  ?  $]$ : Press the **[Up/Down Key]** toenter the date, then the【Enter Key】to move on to the next selection.

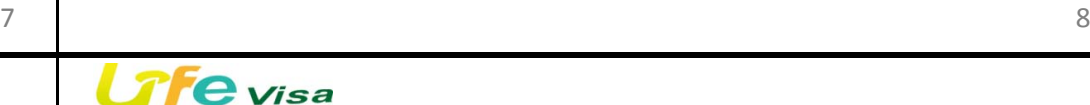

## (5)【CIR:207】:

7

Press the **[Up/Down Key]** to enter wheel circumference (ranging from 72-231 cm; 207 cm being the default circumference).

selection

## $(6)$  [UNT : KM]:

Press the 【Up/Down Key】to select the unit. K stands for Kilometers, and M for Miles.

 Press the 【Enter Key】to move to the next selection

(7)【AGE:20】:

Press the **[Up/Down Key]** to enter age (ranging from 16-65 years old; 20 years being the default age).

 Press the 【Enter Key】to move to the next selection

## (8)【HI:172C】:

Press the **[Up/Down Key]** to enter height (ranging from 50-220 cm; 172 cm being the default height).

 Press the 【Enter Key】to move to the next selection

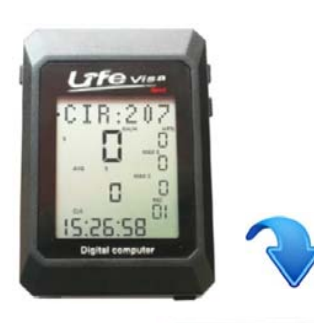

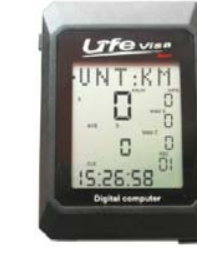

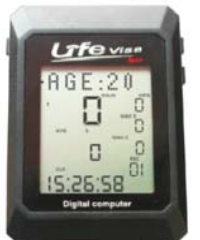

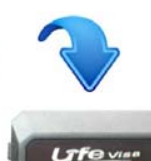

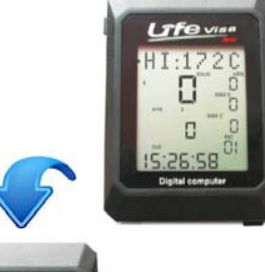

## (4)【WEEK? MN】:

Press the **[Up/Down Key]** to enter the day of the week, then **b** bress the **[**Enter Key **]** to finish set-up.

 MN stands for Monday, TU for Tuesday, WE, for Wednesday, TH for Thursday, FR for Friday, SA for Saturday, and SU for Sunday.

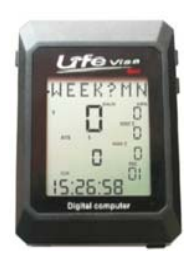

## **e** visa

## $(10)$  [BMI: 21-]:

 The system will calculate BMI according to the information recorded. High, middle, and low values will be indicated by"  $\uparrow$  ", "-", and "  $\downarrow$  " respectively.

### Note:

 enter system. After BMI is calculated, press the【Enter Key】to

## STEP 3.

 To connect the Heart Rate Chest Strap, Speedometer, and Cadence Sensor. If accessories for the LV-2000A are not yet connected to the main computer, the Message Section will display "NO HRM SENSOR CONFIG", "NO SPEED SENSOR CONFIG", or "NC CANDENCE SENSOR CONFIG."

### Procedure

 Press the【Selection Key】to adjust to the Message Section to enter information. Please Please follow the steps below to connect the Heart Rate Chest Strap:

## (1)【Ent? YQ】:

 Asks whether to enter and confirm information or not;press the【Up/Down Key】 to select Y to confirm, Q to quit. Select Y to continue.

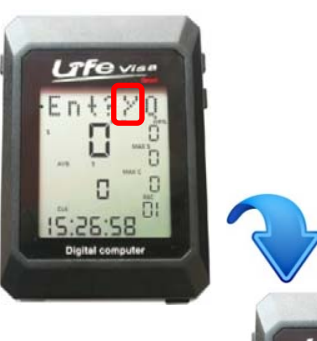

## (9)【WT:062K】:

Press the **[Up/Down Key]** to enter weight (ranging from 20-250 kg; 62 cm being the default weight).

 Press the 【Enter Key】to move to the next selection

Asks whether to enter device

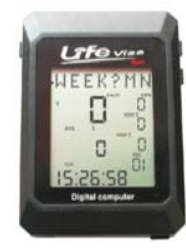

#### $\sim$  10

## **Te** visa

(3)【AS? YNQ】:

registration or not; select Y to confirm, and N to skip to next step, Q to quit. Select Y to continue.

 $(4)$  [NS?HSCQ]:

 $(5)$  [CFG?YNQ]:

a device in this time.

 Asks whether the device is registered or not; H stands for the Heart Rate Chest Strap, S for the Speedometer, and C for the Cadence Sensor; press the【Up/Down Key】to select one of the mentioned devices; then select Q to

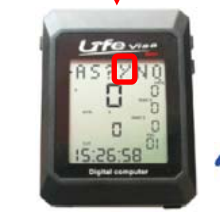

Repeat until all devices are connected

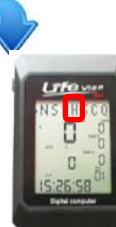

Swipe magnetic key in this acdirection; activate Heart Rate Chest Strap, and enter Registration Mode

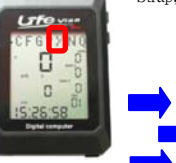

**Life** vie

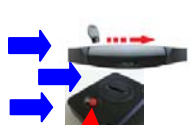

Press key to activate Speedometer, and enter registration mode.

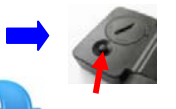

Press key to activate Cadence Sensor, and enter Registration Mode.

The Message Section will display "C F  $G \rightarrow \rightarrow \rightarrow \rightarrow$ ". meaning the system is searching for connectable devices. If none are found, the Message Section will display "C  $F G \rightarrow E r r$ ". If the Heart Rate Chest Strap is found, the Message Section will display " $FND$   $HS$ "; if the (2)  $\mathbf{I} \cap \mathbf{C}$  ?  $\mathbf{Y} \cap \mathbf{O}$   $\mathbf{I}$ :  $\mathbf{S} \cap \mathbf{P}$   $\mathbf{S} \cap \mathbf{S}$   $\mathbf{S} \cap \mathbf{S}$   $\mathbf{S} \cap \mathbf{S}$   $\mathbf{S} \cap \mathbf{S}$   $\mathbf{S} \cap \mathbf{S}$   $\mathbf{S} \cap \mathbf{S}$   $\mathbf{S} \cap \mathbf{S}$   $\mathbf{S} \cap \mathbf{S}$   $\mathbf{S} \cap \mathbf{S}$ 

 Asks whether to make a connection; select Y to confirm, N to skip to the next step, and Q to quit;press the 【Up/Down Key】to select Y to continue and the system will search for a connectable device for 1 minute, and select

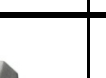

9

quit.

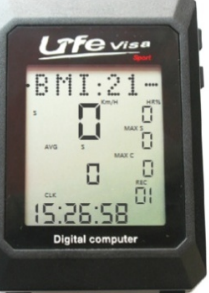

Asks whether to update data or not; press the【Up/Down Key】to selection Y to confirm, and it will return to STEP 2 (entering statistical information); select N to proceed to the next step, and Q to quit. Select N to continue.

Press the 【Enter Key】to submit the selection

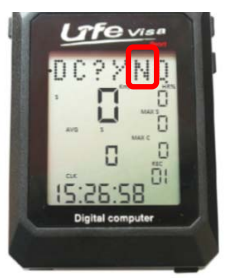

11

the Candence Sensor is found, it will display "FND C A".

When connection is set, the Message Section will display "N  $S$  ? H  $S \subset Q$ " ; if all devices are registered, press Q to enter system.

### Note:

\*\*\*For instructions for each device, please refer to their respective instruction manuals.\*\*\*  $\frac{1}{2}$ 

## **Te** visa

Press **[Selection Key]** to adjust to the Message Section, please change date settings

 Asks whether to enter data or not; press the【Up/Down Key】to select Y to confirm, and Q to quit. Select Y to continue.

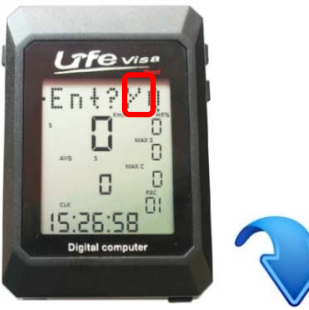

## (2)【DC? YNQ】:

 Asks whether to update statistical data or not; press return to STEP 2 (entering statistical information); select N to proceed to the next step, Q to quit. Select N to continue.

 Asks whether to enter product registration; press the【Up/Down Key】to select Y to confirm, N to proceed to next step, Q to quit. Select N to continue.

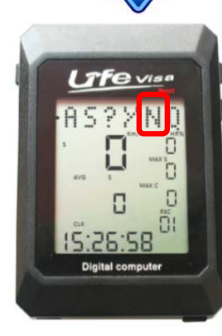

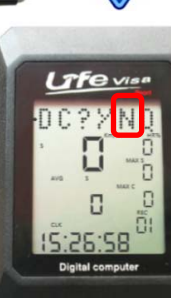

the【Up/Down Key】to select Y to confirm, and it will

## (3)【AS? YNQ】:

## **e** visa

### Time Settings Date Settings

Press 【Selection Key】to adjust to Time Section, after using the【Up/Donw Key】to adjust to "CLK", hold down the 【Selection Key】and【Enter Key】, the time will flash and can be adjusted by the  $\text{Up}/\text{Down Key}$ .

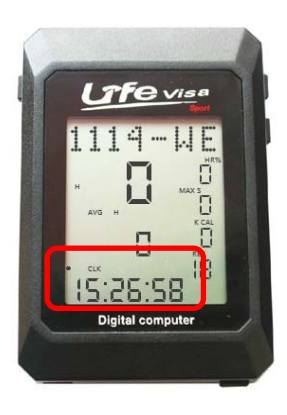

## Personal Data Settings

according to the following steps: Press【Selection Key】to adjust to this section, please change personal data settings

## (1)【Ent?Y Q】:

 Asks whether to enter information or not; press the【Up/Down Key】to select Y to confirm, and Q to quit. Select Y to continue.

Press the 【Enter Key】to submit the selection

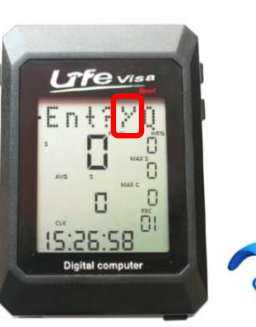

## (2)【DC? YNQ】:

 Asks whether to update data or not; press Y to confirm, and it will return to STEP 2 (entering statistical information); select Y to confirm, N to proceed to the next step, and Q to quit. Press the【Up/Down Key】to select Y to continue.

 Statistics from STEP2 will be displayed. Please refer to instructions on Page 10.

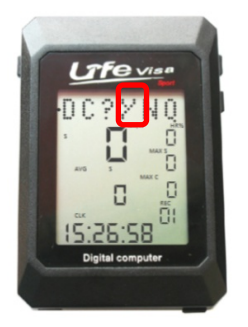

13

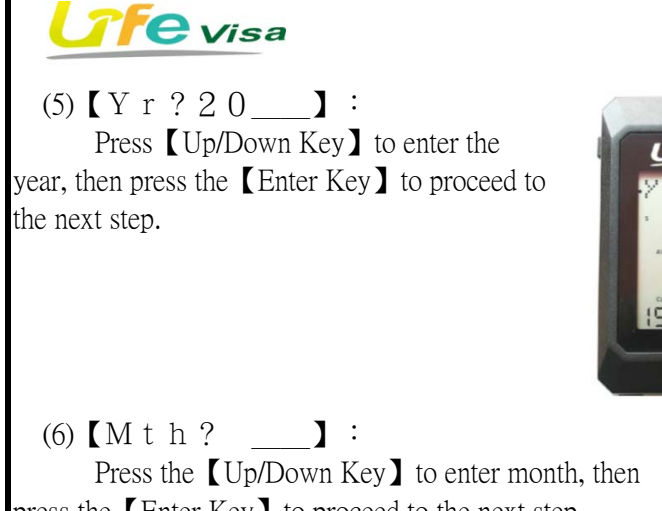

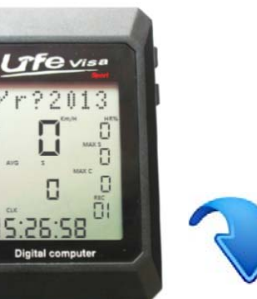

press the **[Enter Key]** to proceed to the next step.

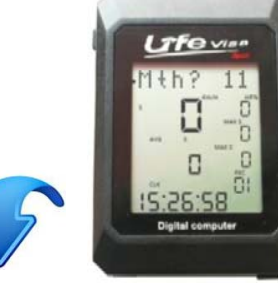

(7)  $[D \t1$  ?  $]$  : Press the **[Up/Down Key]** to enter date, then press the【Enter Key】to proceed to the next step.

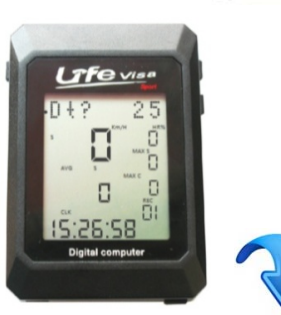

 $(8)$  [WEEK?MN] : Press【Up/Down Key】to enter the day of the week, then press

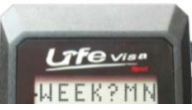

## $(4)$   $[CCL ? Y N Q]$ :

 Asks whether to change date; press the 【Up/Down Key】to select Y to confirm, N to proceed to the next step, Q to quit. Select Y to continue.

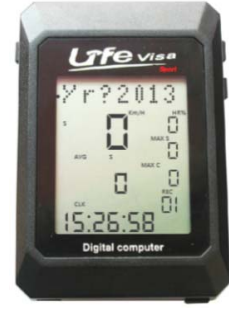

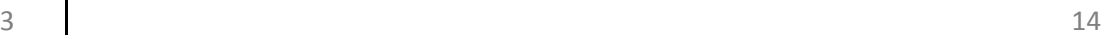

# Tre visa

## Start Recording Exercise

Press the **[Up/Down Key ]** to adjust to the Current Average Section or the Number of Total Trips Section, then press the【Enter Key】to proceed to recording cycling data. Press【Enter Key】again to stop recording.

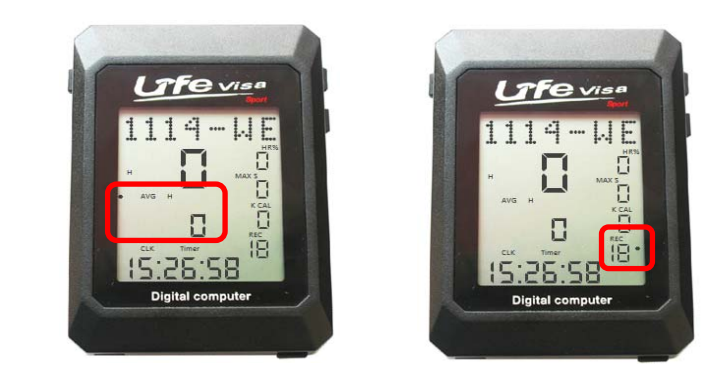

## Clearing Current Data Settings

according to the following steps: Press the **[Up/Down Key]** to adjust to the Message Section, and clear data

## (1)【Ent?Y Q】:

 Asks whether to enter data or not; press the【Up/Down Key】to select Y to confirm, Q to quit. Select Y to continue.

Press the【Enter Key】to submit the selection

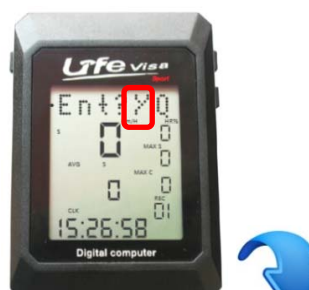

## the【Enter Key】to finish.

 MN stands for Monday, TU for Tuesday, WE, for Wednesday, TH for Thursday, FR for Friday, SA for Saturday, and SU for Sunday.

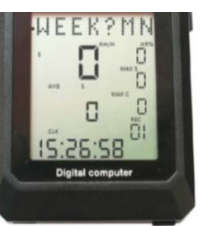

15

## (2)【DC? YNQ】:

 Asks whether to update statistical data or not; Press the【Up/Down Key】to select Y to confirm, and it will return to STEP 2 (entering statistical information); select N to proceed to next next, Q to quit. Select N to continue.

Press the【Enter Key】to submit the selection

## **Fe** visa

 $(X)$   $[AB \ S$ ?  $YNQ$  :  $AB \ S$ ?  $YNQ$  :  $B \ S$  is the vertex of  $Y$ r: Year  $Y$ r: Year  $Y$ r: Year  $Y$ registration or not; press the【Up/Down Key】 to select Y to confirm, N to proceed to next step, Q to quit. Select N to continue.

# $(4)$   $[CCL ? YNO]$ :

 Asks whether to change date or not; press the 【Up/Down Key】to select Y to confirm, N to proceed to the next step, Q to quit. Select N to continue.

### Press the [Enter Key] to submit the selection AS: Add device  $(5)$   $\left[\begin{array}{ccc} RUN ? Y & Q \end{array}\right]$ :

 Asks whether to clear all data and data settings or not; press the **[Up/Down Key]** to select Y to confirm, and Q to quit. If sure to clear all data, select Y.

Press the Letter Key l to submit the selection YNQ: Y: Yes, N: No, Q: Quit

## (6)【SUR?Y Q】:

 To avoid accidental clearance, the system will once again make sure whether to clear all data and data setting or not; select Y to confirm, and Q to quit. If sure to clear all data, select Y to continue.

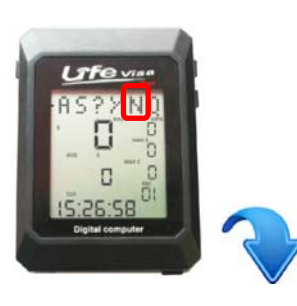

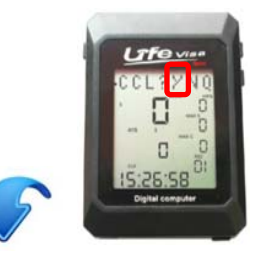

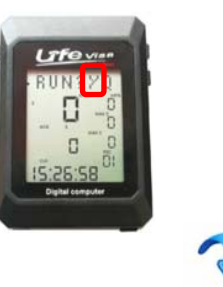

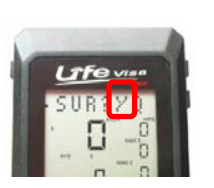

## $\overline{5}$  16 Tre visa

 Message Section Symbols Mth: Month Dt: Date CIR: Wheel Circumference Press the Letter Key l to submit the selection UNT KM: Select Unit (K: Kilometers, M: Miles) AGE: Age HI: Height WT: Weight BMI: BMI (Body Mass Index) Ent: Enter DC: Revise data NS: New connected device CFG: New connected device CCL: Change date settings RUN: Restore to factory default settings SUR: Confirmation Err: Error HS: Heart Rate Chest Strap SP: Speed Sensor CA: Cadence Sensor MN: Monday, TU: Tuesday, WE: Wednesday, TH: Thursday, FR: Friday, SA: Saturday, SU: Sunday

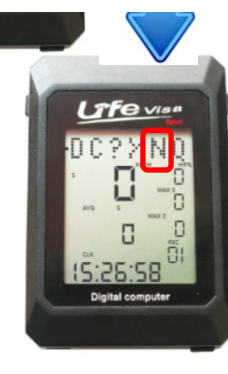

The Message Section will then display "WELCOME TO LV2000A", and will return to STEP 2 (setting date and personal data); all devices must reconnect before recording data.

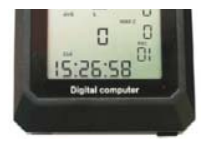

Note:

 For software instructions, refer to software instruction manual. ☆☆☆Newest Product Information and User Guides can be downloaded on the Taiwan Biotronic Technology Official Website☆☆☆ http://www.biotronic.com.tw

17

#### **Federal Communication Commission Interference Statement**

This equipment has been tested and found to comply with the limits for a Class B digital device, pursuant to Part 15 of the FCC Rules. These limits are designed to provide reasonable protection against harmful interference in a residential installation.

This equipment generates, uses and can radiate radio frequency energy and, if not installed and used in accordance with the instructions, may cause harmful interference to radio communications. However, there is no guarantee that interference will not occur in a particular installation. If this equipment does cause harmful interference to radio or television reception, which can be determined by turning the equipment off and on, the user is encouraged to try to correct the interference by one of the following measures:

. Reorient or relocate the receiving antenna.

. Increase the separation between the equipment and receiver.

. Connect the equipment into an outlet on a circuit different from that to which the receiver is connected.

. Consult the dealer or an experienced radio/TV technician for help.

*FCC Caution*: To assure continued compliance, any changes or modifications not expressly approved by the party responsible for compliance could void the user's authority to operate this equipment. (Example - use only shielded interface cables when connecting to computer or peripheral devices).

This device complies with Part 15 of the FCC Rules. Operation is subject to the following two conditions:

(1) This device may not cause harmful interference, and (2) This device must accept any interference received, including interference that may cause undesired operation.